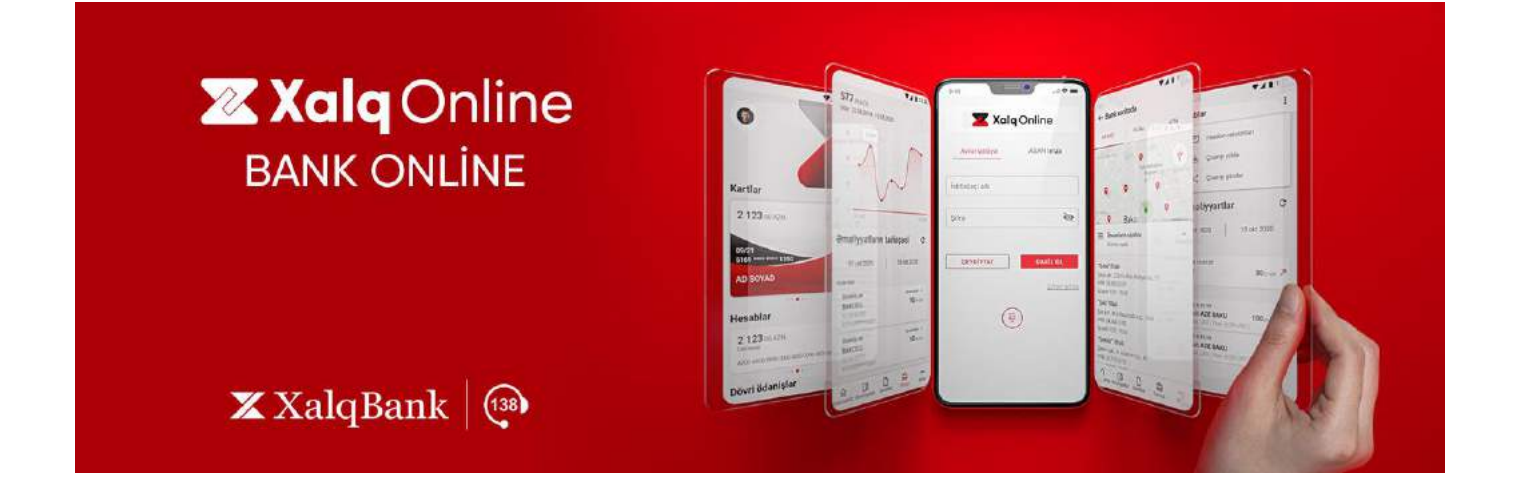

# **XalqOnline Mobil Bank tətbiqi üzrə**

# **istifadəçi təlimatı**

 $\pmb{\mathbb{X}}$ XalqBank

# Mündəricat

<span id="page-1-0"></span>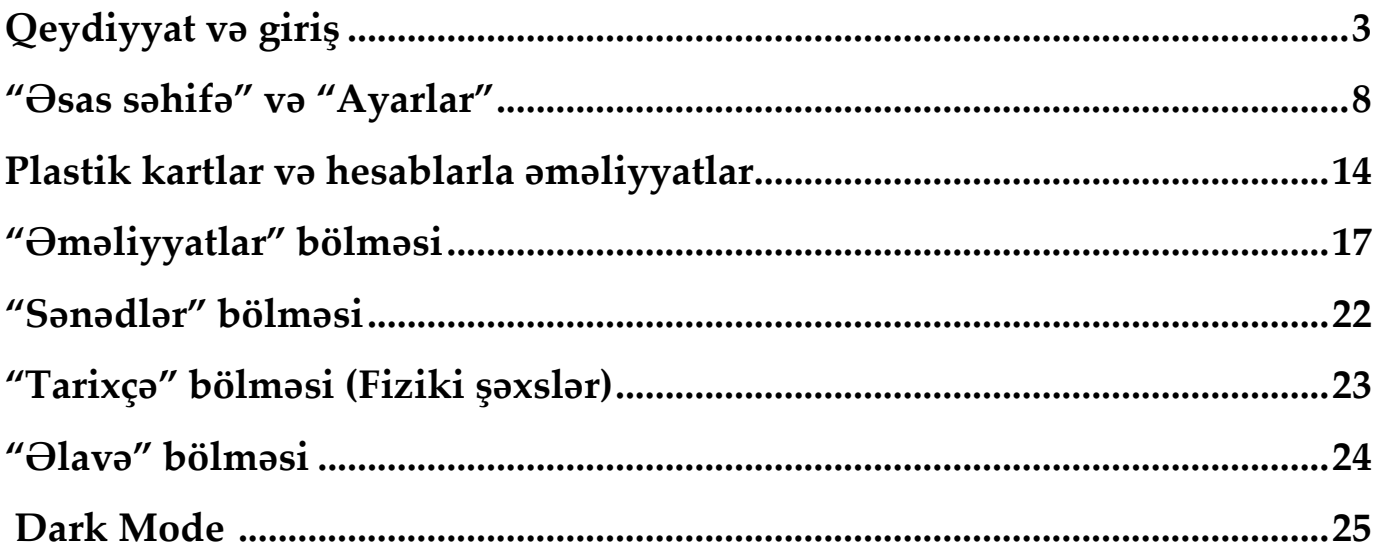

## <span id="page-2-0"></span>**[Qeydiyyat v](#page-1-0)ə giriş**

Xalq Bankın Mobil bankçılıq xidmətindən istifadə yalnız bankın müştəriləri üçün nəzərdə tutulmuşdur.

Bankın müştərisi olmaq üçün siz, istənilən filiala şəxsiyyətinizi təsdiq edən sənədlə yaxınlaşaraq plastik kart, cari hesab və digər məhsullarımızı sifariş edə bilərsiniz.

Tətbiqi yüklədikdən sonra qeydiyyatı məsafədən keçə, yaxud bunun üçün bankın istənilən filialına müraciət edə bilərsiniz.

*\* XalqOnline sistemində Mobil və WEB vahid platforma altında birləşdiyi üçün XalqOnline.az üzərindən qeydiyyat keçmiş müştərilər eyni məlumatlarla (login, şifrə və yaxud ASAN imza).*

*\* Məsafədən qeydiyyat yalnız Banka öncədən təqdim edilən mobil telefon nömrəsi vasitəsilə tamamlana bilər. Mobil telefon nömrəniz Qeydiyyat zamanı hər-hansısa səbəbdən Bank tərəfindəmn tanınmadıqda sizin hesabınız aktivləşməyəcəkdir. Bu halda Bankın Məlumat Mərkəzi ilə əlaqə saxlamağınız və ya istənilən filiala yaxınlaşmağınız tələb oluna bilər.*

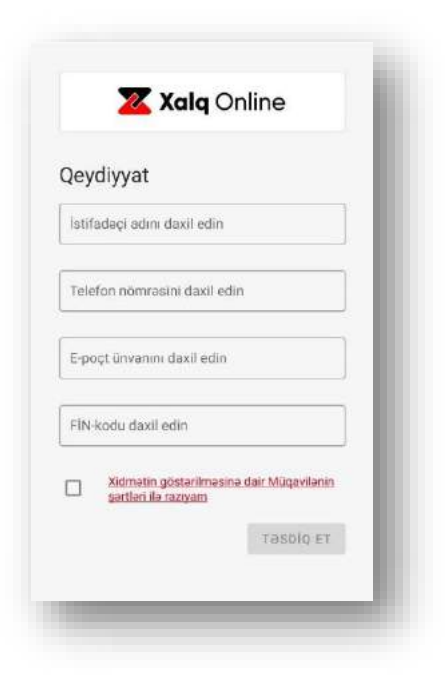

Qeydiyyat üçün "Qeydiyyat" səhifəsində aşağıdaki məlumatları daxil etməniz tələb olunur:

- Login: latın hərflərindən və rəqəmlərdən istifadə etməklə;

- Telefon nömrəniz (yalnız ölkədaxili operatorlar);

- E-poçt ünvanınız;
- Şəxsiyyətinizi təsdiq edən sənədin FİN kodu.

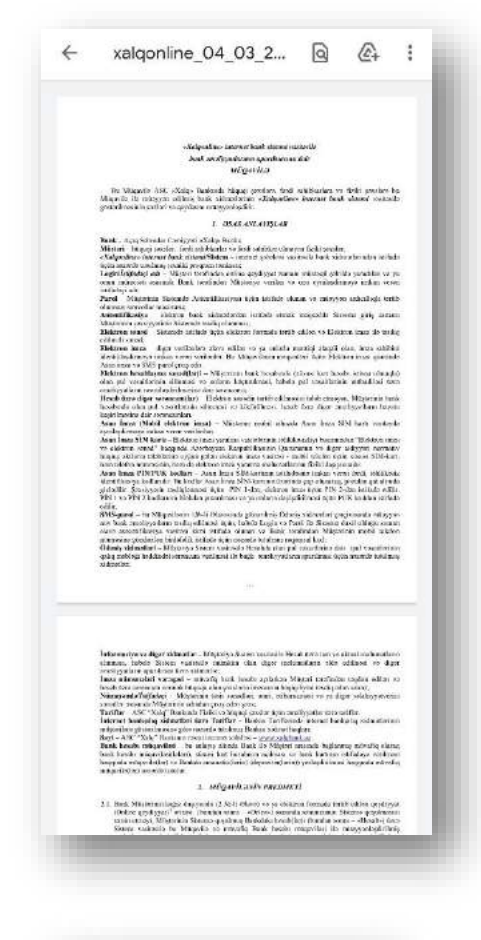

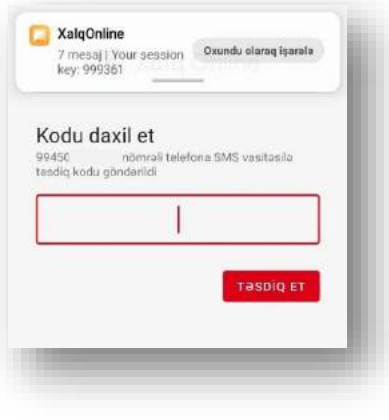

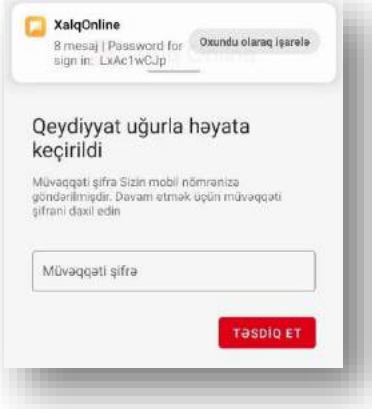

Məlumatları daxil etdikdən sonra "Xidmətin göstərilməsinə dair Müqavilə" ilə tanış olmanız xahiş olunur. Sənədi açmaq üçün üzərinə sıxmanız kifayət edir.

Tanış olduqdan sonra müqavilənin qarşısındaki işarəni seçirsiniz və "TƏSDİQ ET" düyməsi aktivləşir.

Növbəti mərhələdə mobil nömrənizə SMS vasitəsi ilə daxil olan kodu daxil edirsiz.

Daha sonra mobil nömrənizə SMS vasitəsilə göndərilən müvəqqəti şifrəni daxil edirsiniz.

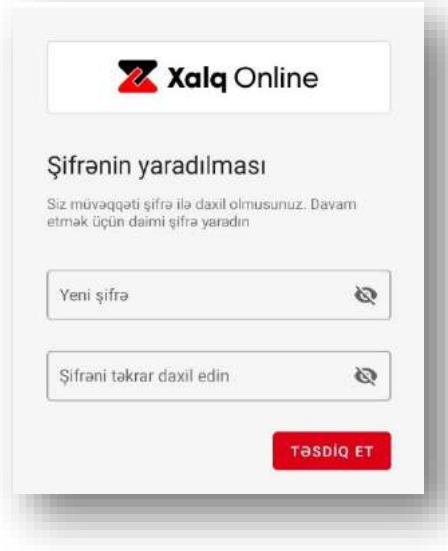

### Mobil tətbiq üçün daimi şifrə təyin edirsiniz.

*Şifrə 8 simvoldan az olmamalıdır. Yalnız fərqli ölçülü latın əlifbasından istifadə olunmalı və minimum bir rəqəmdən ibarət olmalıdır.* 

\* Şifrəni unutduqda "*Ayarlar*" hissəsindən "Şifrəni dəyişmək"və yaxud "*Giriş*" səhifəsində olan "Şifrəni sıfırla" xidmətinin köməyi ilə yeniləyə bilərsiniz

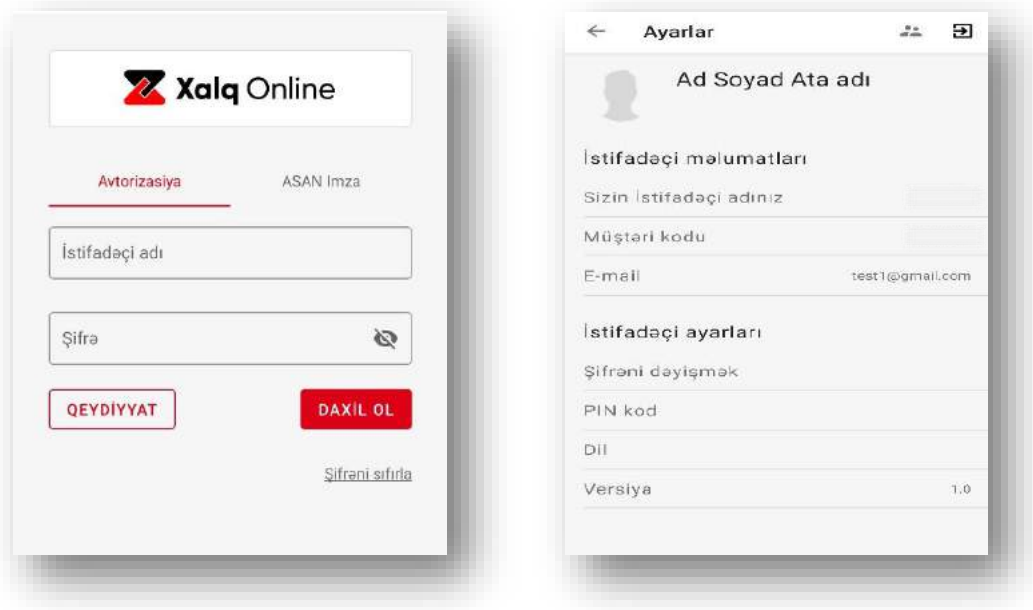

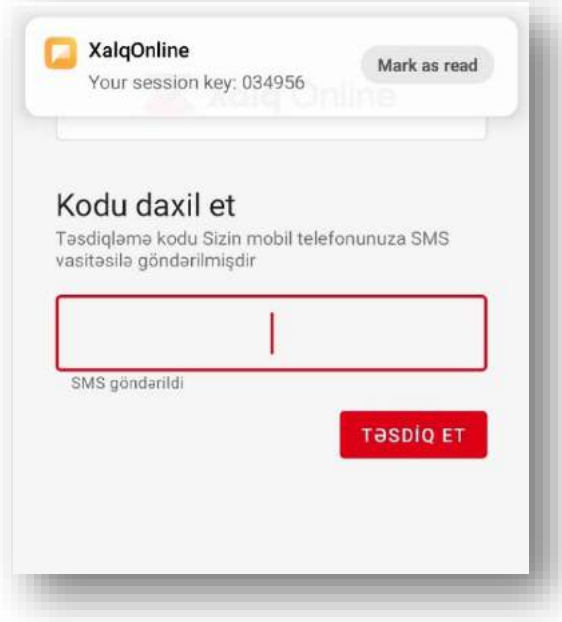

Təsdiqləmə kodunu daxil etdikdən sonra hesabınıza keçid avtomatik baş tutur və bununla da qeydiyyat tamamlanır.

Tətbiqə daxil olmaq üçün iki üsuldan istifadə oluna bilər:

- Avtorizasiya (SMS vasitəsi ilə);
- -ASAN imza.

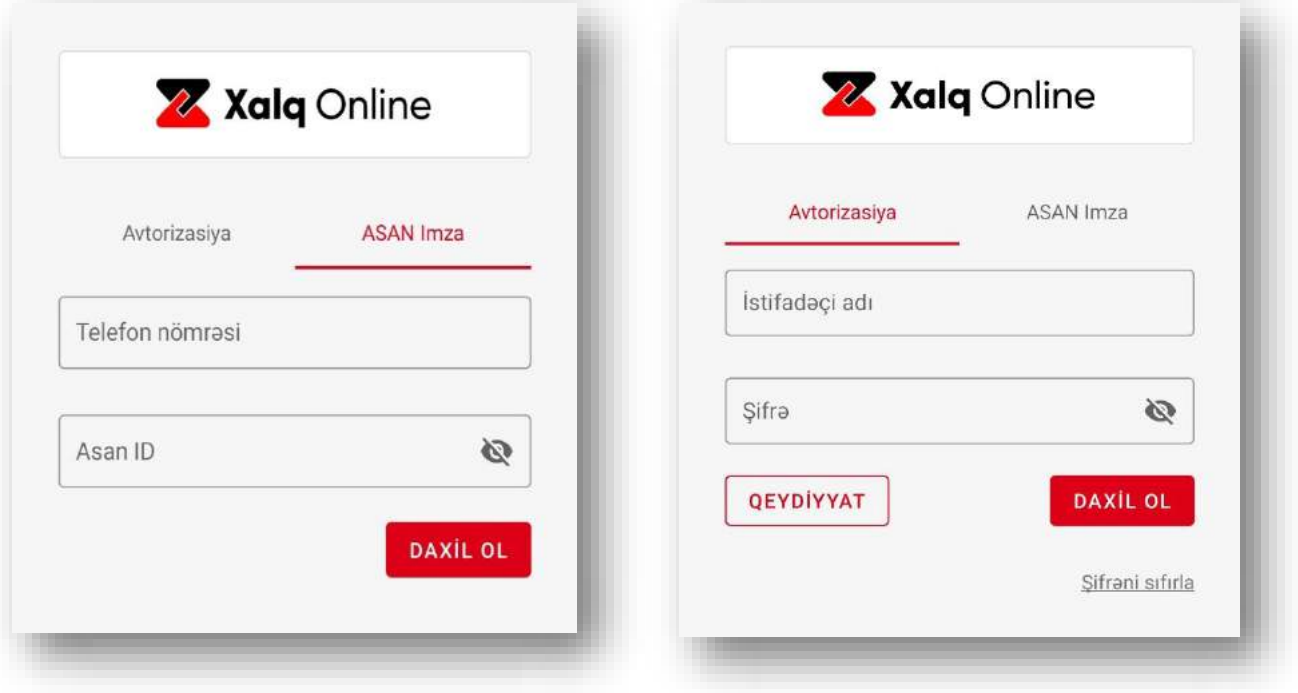

 ASAN imza elektron imzanın sahibi olan Bankın müştərisi olan və eyni zamanda qeydiyyatdan keçmiş istifadəçi Mobil tətbiqə ASAN imza vasitəsi ilə daxil ola bilər:

- Fiziki şəxslər üçün fiziki şəxs sertifikatı;
- Fərdi sahibkar və hüquqi şəxslər üçün müvafiq VÖEN üzrə verilmiş sertifikat(lar).

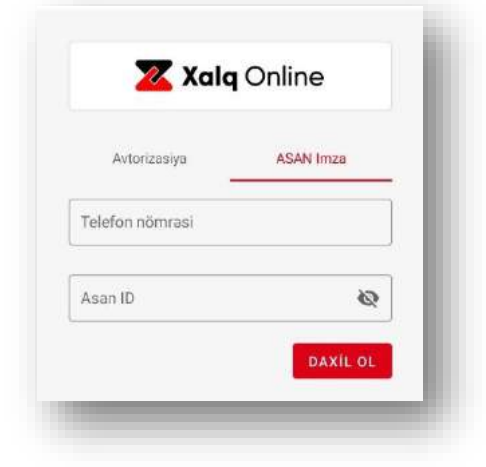

Xalq Online

 $Q.157$ 

0074  $\bigcap$ 

Asan Imza

online.xalqbank.az yoxlama kodu 0074

xalgbank-online

Lağv et

Daxil olmag?

ĮĻ

Oldu

ərzində mobil telefonunuza<br>sorğunu qəbul edin. Ekrand<br>ənunuza göndərilən kodla ey<br>duğundan əmin olun

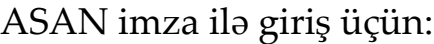

1.Daxilolma zamanı ASAN imza üçün sertifikat verilmiş mobil nömrə və ASAN ID daxil edilir və "Daxil ol" düyməsi sıxılır.

Qeyd: ASAN imza telefon nömrəsi və ASAN ID məxfi məlumatlardır və heç bir halda bankda saxlanılmır.

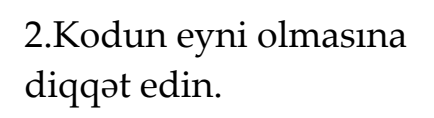

<span id="page-6-0"></span>3. Müvafiq PİN kodu daxil edib tətbiqə daxil olursunuz.

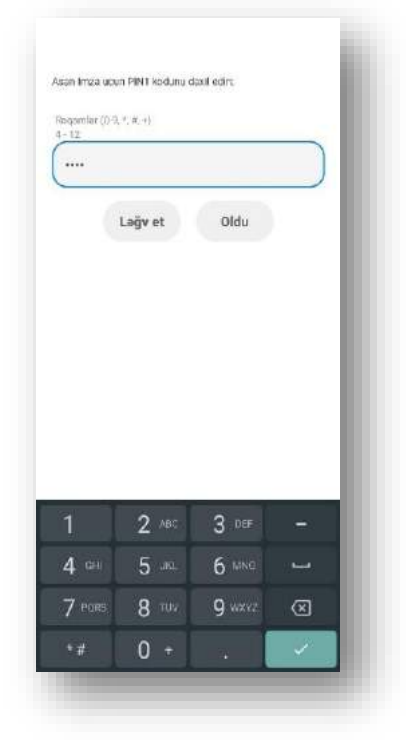

7

# **"Əsas səhifə" və "Ayarlar"**

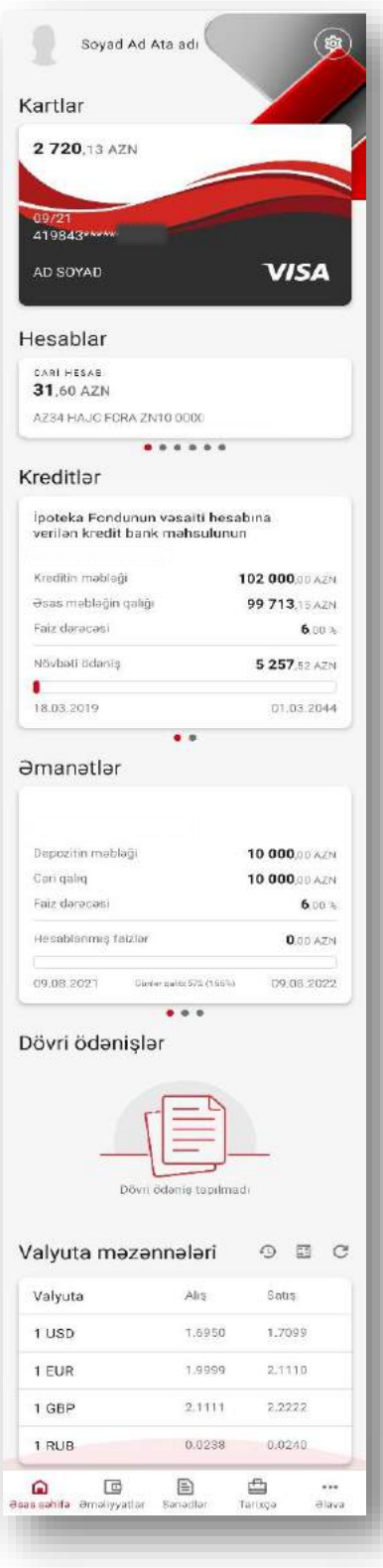

Əsas səhifədə aşağıdaki bölmələr yer almışdır:

- Kartlar;
- Hesablar;
- Kreditlər;
- Əmanətlər;
- Dövri ödənişlər;
- Valyuta məzənnələri.

Hesab (kart, kredit və s.) bir neçə ədəd olduqda sağdan sola çevirməklə seçim etmək imkanı vardır.

"Əsas səhifə ayarları"na keçid etməklə siz Əsas səhifənin görünüşü üçün müxtəlif sazlamalar edə bilərsiniz. Bölmələrin yerlərini istədiyiniz ardıcıllıqla təyin etməklə yanaşı, eyni zamanda, əsas səhifədə əks olunub-olunmaması ilə bağlı da seçim edə bilərsiniz.

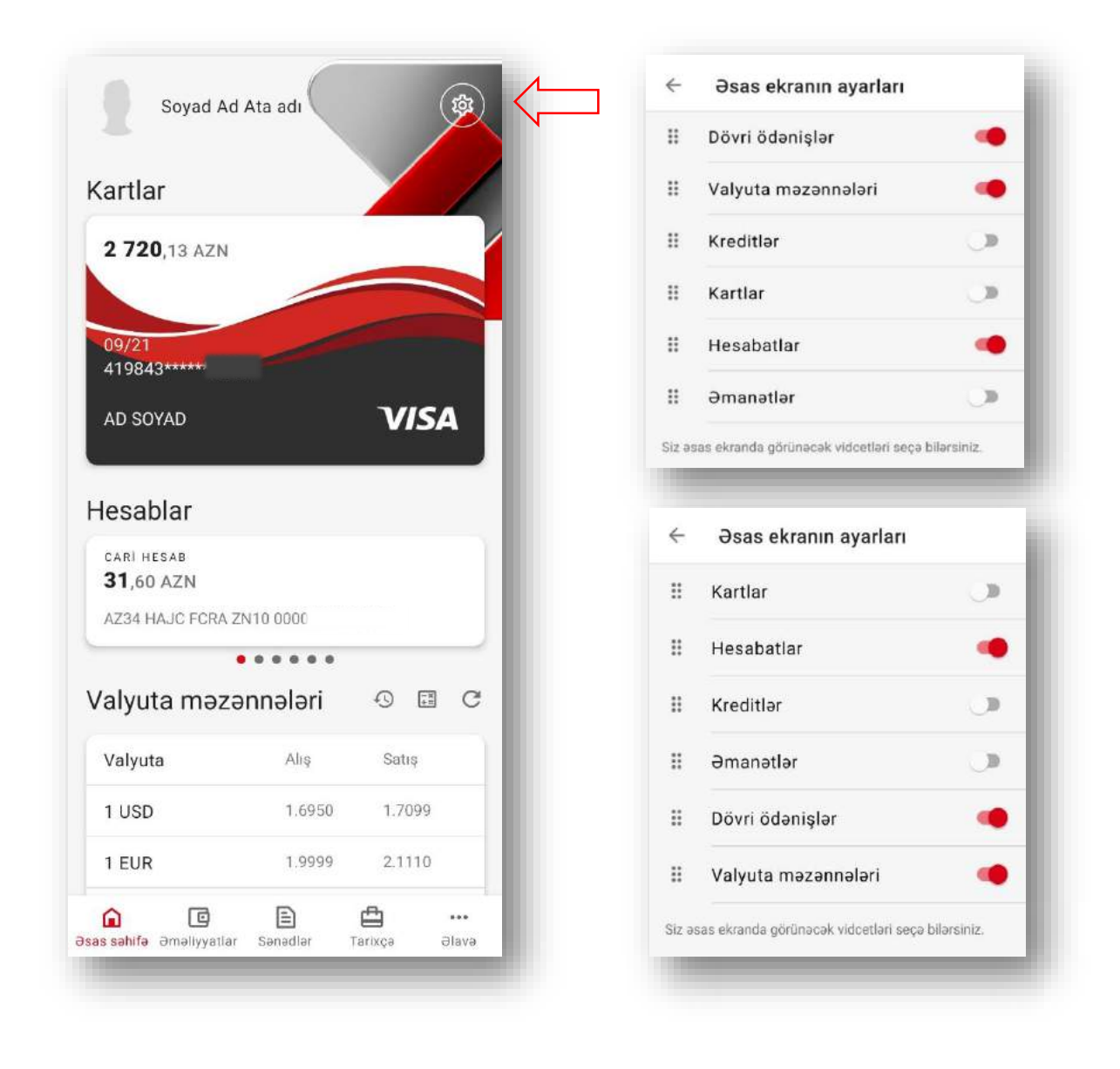

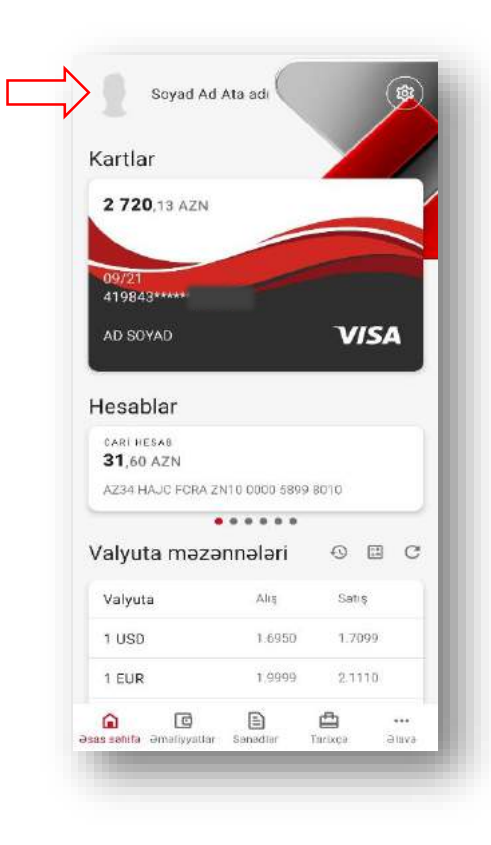

"*Ayarlar*" bölməsinə Əsas Səhifənin sol yuxarı hissəsində yerləşən profil şəklini sıxmaqla daxil ola bilərsiniz.

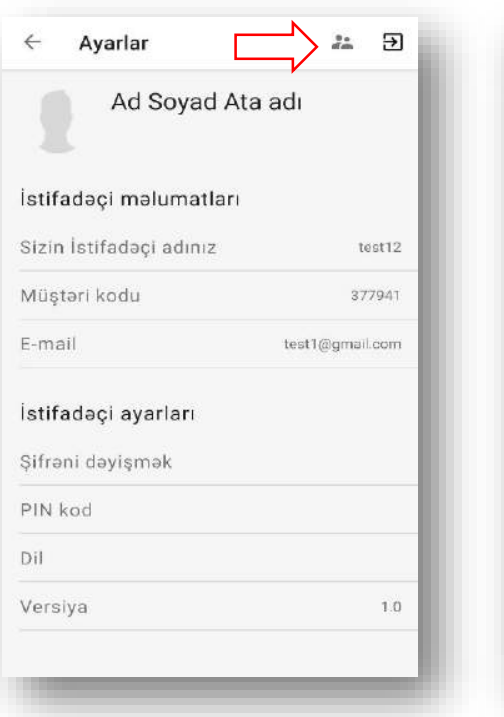

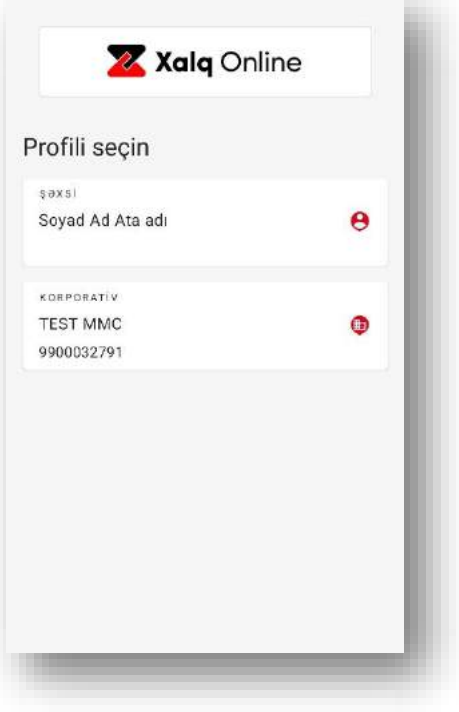

Bu düymənin köməkliyi ilə profil seçimi pəncərəsinə keçə bilərsiniz.

Burada şəxsi və korporativ profilləriniz arasında keçid etmək imkanınız vardır.

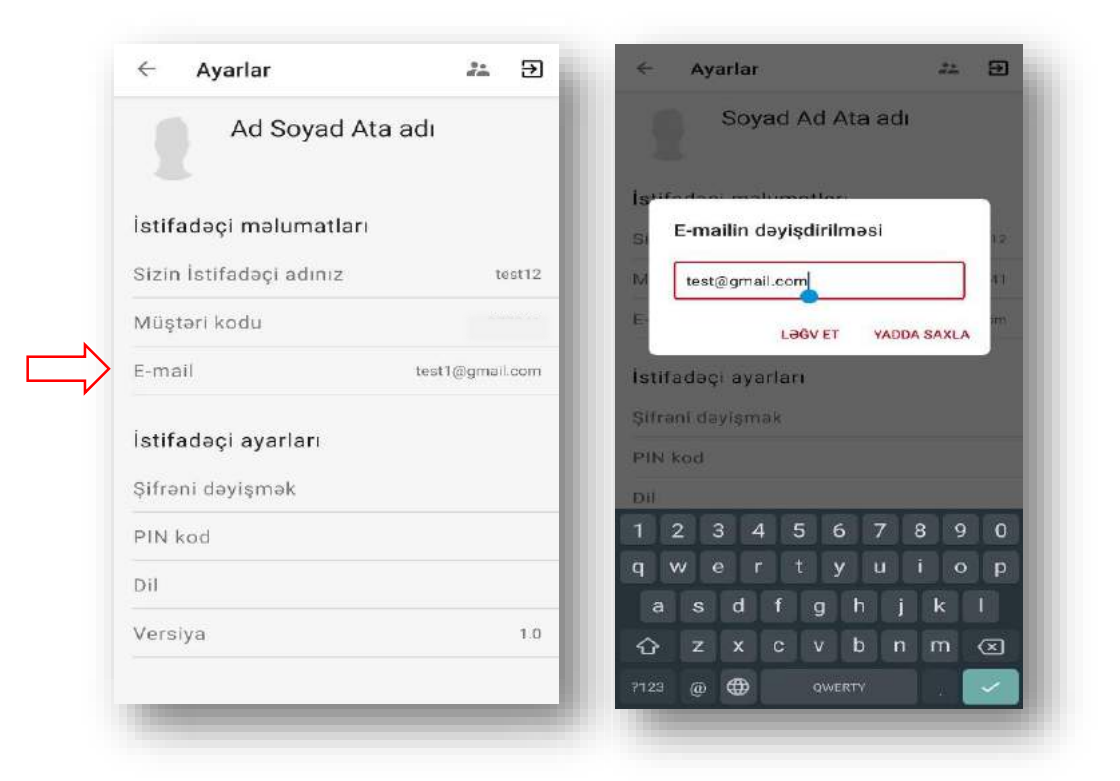

Burada "Email" üzərinə sıxmaqla elektron poçt ünvanına dəyişiklik edə bilərsiniz.

Yeni şifrə təyin etmək üçün "*İstifadəçi ayarları*"dan şifrəni dəyişə bilərsiniz.

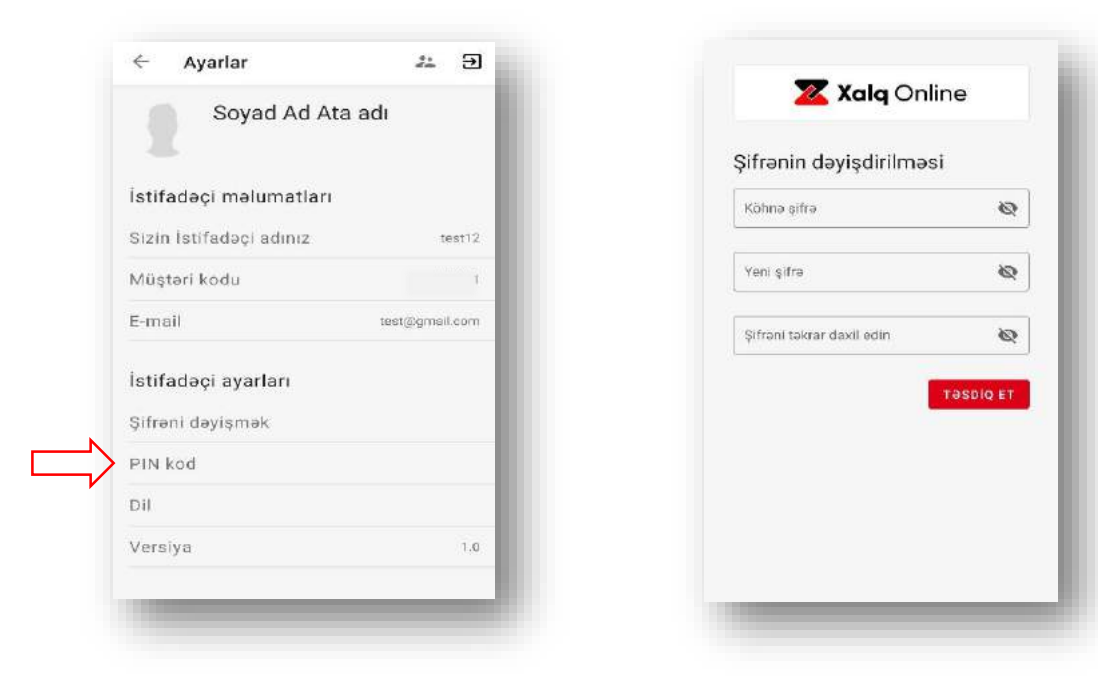

### *Pin kodun ayarları***.**

Pin kod aktivləşdirildikdə SMS tələb olunmadan təyin edilən kod vasitəsi ilə tətbiqə daxil ola bilərsiniz. Pin kodu aktiv etdikdə kodun müəyyən olunması üçün səhifə açılır. Daxil edilə biləcək rəqəm sayı minimum 4 (dörd), maksimum 8-dir (səkkiz).

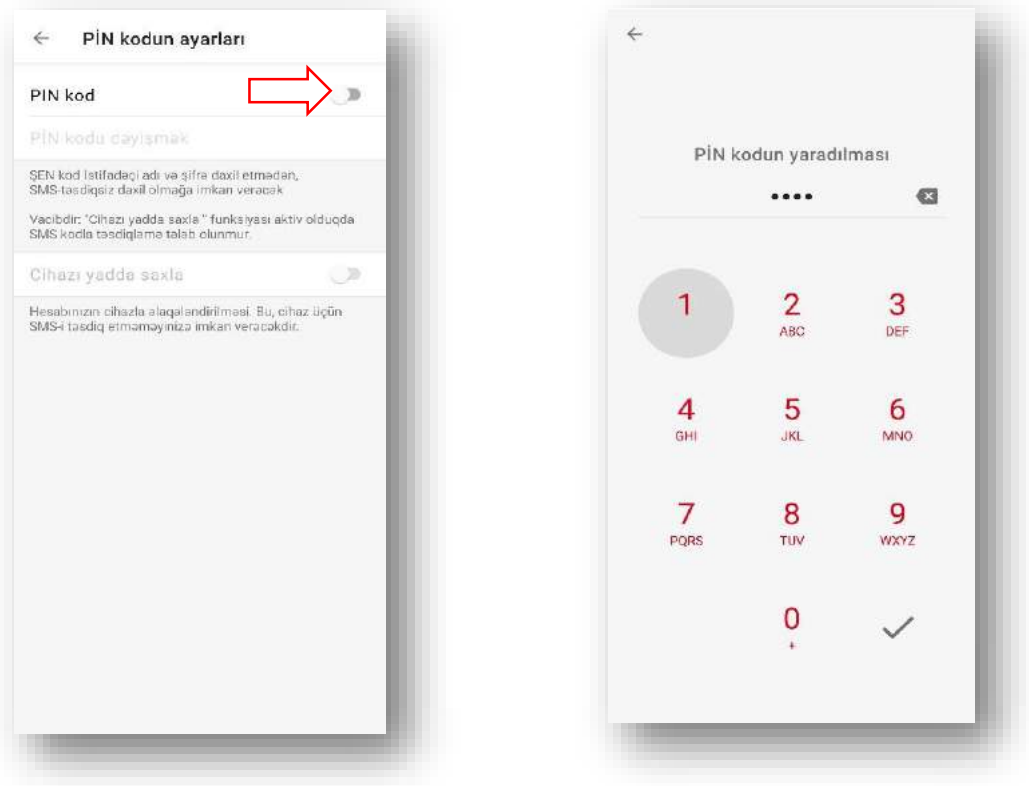

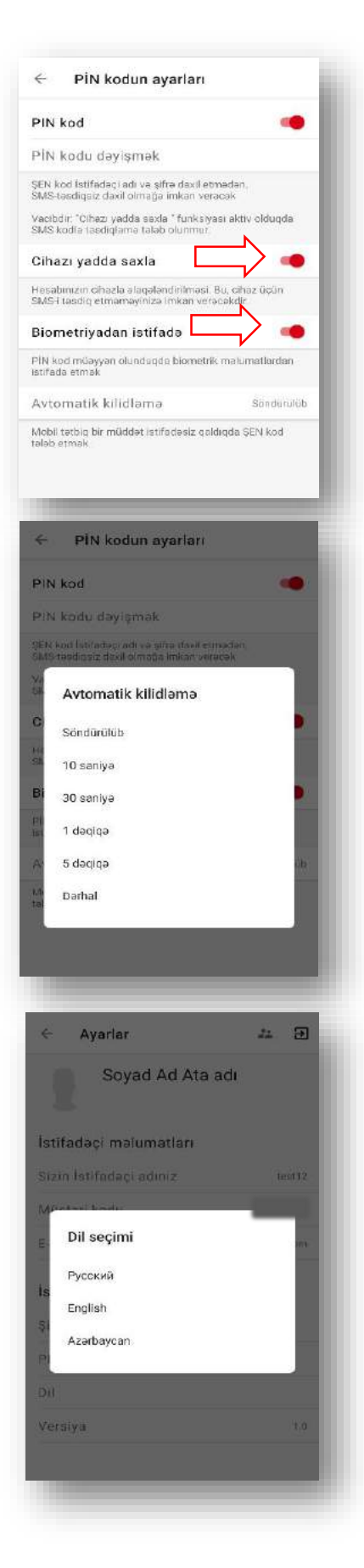

*Cihazı yadda saxla* – bu ayar aktiv edildikdə hesabınız cihazla əlaqələndirilir və mobil tətbiqə hər daxilolmada SMS kodla təsdiqə ehtiyac qalmır.

*Biometriyadan istifadə* - Pin kod təyin olunan zaman aktiv edilir. Mobil tətbiqə daxilolma zamanı Pin kodla yanaşı mobil telefonun funksionalından asılı olaraq biometrik məlumatlardan istifadə etməklə daxilolma imkanı yaradır.

*Avtomatik kilidləmə* - tətbiqin istifadə olunmadığı təqdirdə yenidən Pin kodun hansı müddətdə tələb olunmasını seçirsiniz.

Mobil tətbiqi Azərbaycan, Rus və İnglis dilləri olmaqla üç dildə istifadə etmək imkanı vardır. Mobil telefonun menyu dilindən asılı olaraq tətbiq üçün bu üç dildən biri avtomatik seçilir. Dəyişmək üçün "*Ayarlar*" bölməsində "*Dil*" seçimi hissəsindən dəyişə bilərsiniz.

<span id="page-13-0"></span>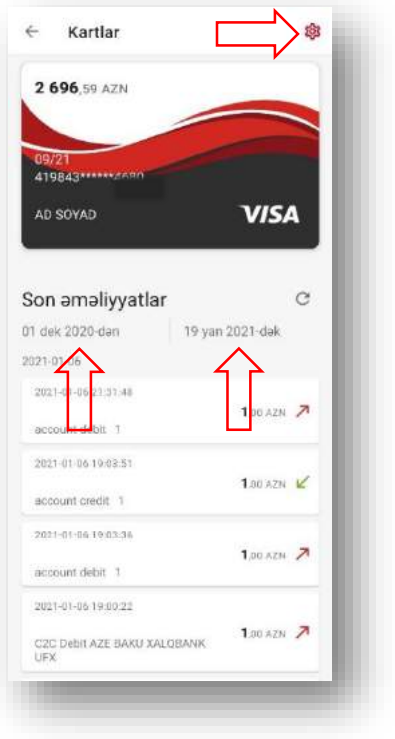

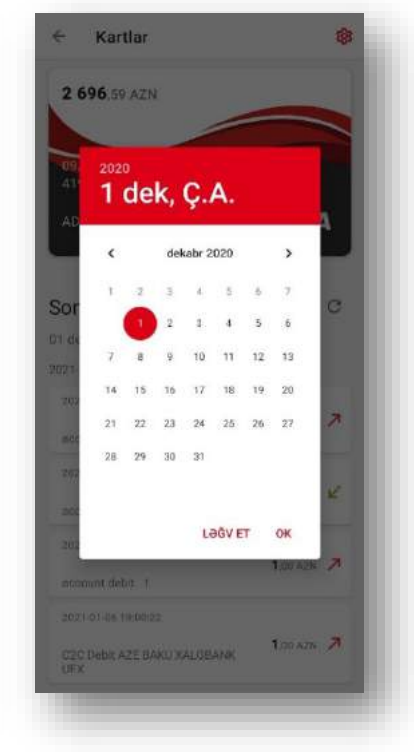

### **Plastik kartlar və hesablarla əməliyyatlar**

"*Kartlar*" bölməsinə Əsas səhifədən seçdiyiniz kartın (bir neçə kart olduğu təqdirdə) üzərinə sıxmaqla keçid ala bilərsiniz.

Kart üzrə əməliyyatların tarix aralığını dəyişmək üçün üzərinə sıxaraq seçim edilir.

Kartın ayarlarına keçid etmək üçün yuxarı sağ tərəfdə olan düymədən istifadə edə bilərsiniz.

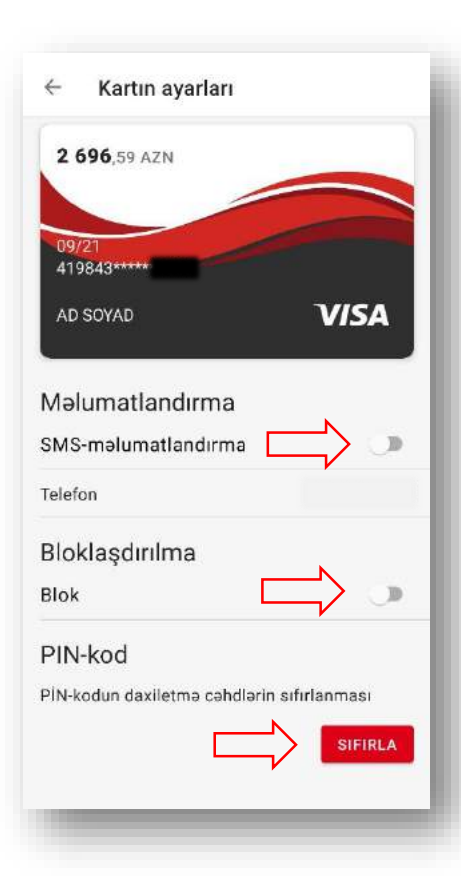

*Kartın Ayarları* aşağıda sadalananan əməliyyatların icrası mümkündür:

- SMS məlumatlandırma xidmətinin aktiv və yaxud deaktiv edilməsi, həmçinin SMS məlumatlandırma xidməti üzrə telefon nömrəsinin dəyişdirilməsi;

- Kartın bloklaşdırılması və blokdan azad edilməsi;

- PİN kod: kartın PİN kodu bloka düşdüyü hallarda bu xidmət vasitəsi ilə onu sıfırlaya bilərsiniz.

\*Göstərilən xidmətlər üzrə bankın tariflərinə uyğun xidmət haqqı tutulur.

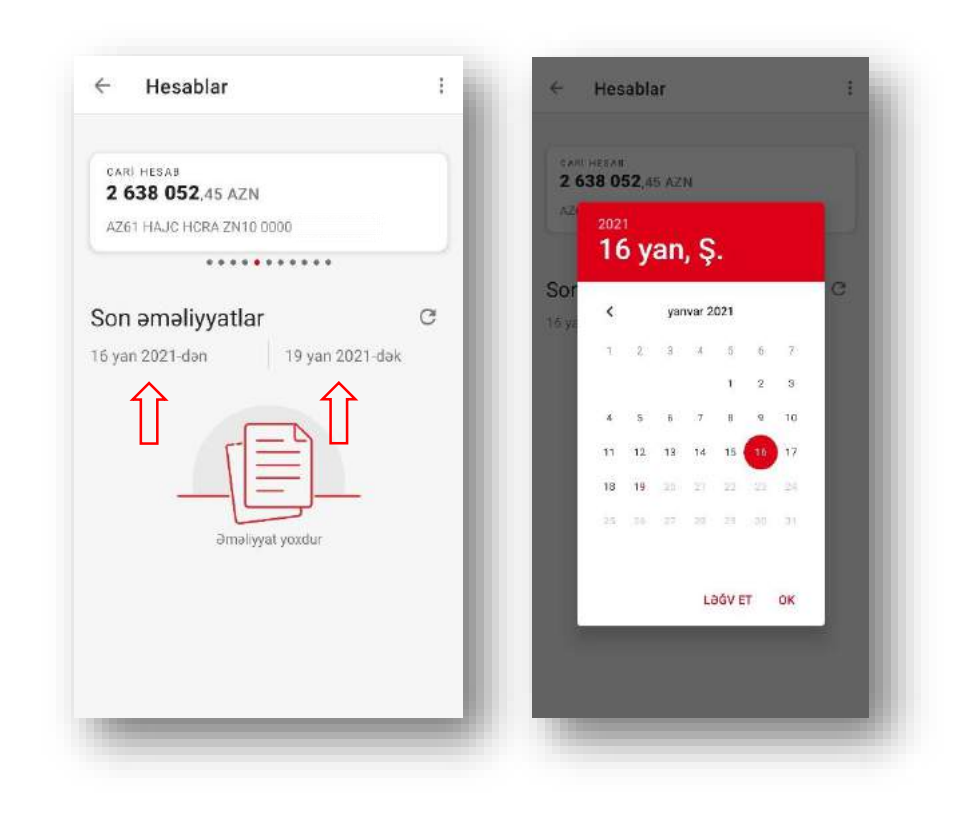

*Hesablar* bölməsinə Əsas səhifədən seçdiyiniz hesabın üzərinə sıxmaqla keçid ala bilərsiniz.

İstənilən vaxt intervalı aralığında hesab üzrə icra olunan əməliyyatların əks olunması üçün tarixlərin üzərinə sıxaraq seçim edə bilərsiniz.

*Qeyd*: Hesab üzrə yalnız son 90 gün ərzində icra olunan əməliyyatları görmək mümkündür.

Hesab üzrə çıxarışları PDF və XLS formatlarında yükləyə və yaxudda müxtəlif kanallar vasitəsi ilə paylaşa bilərsiniz.

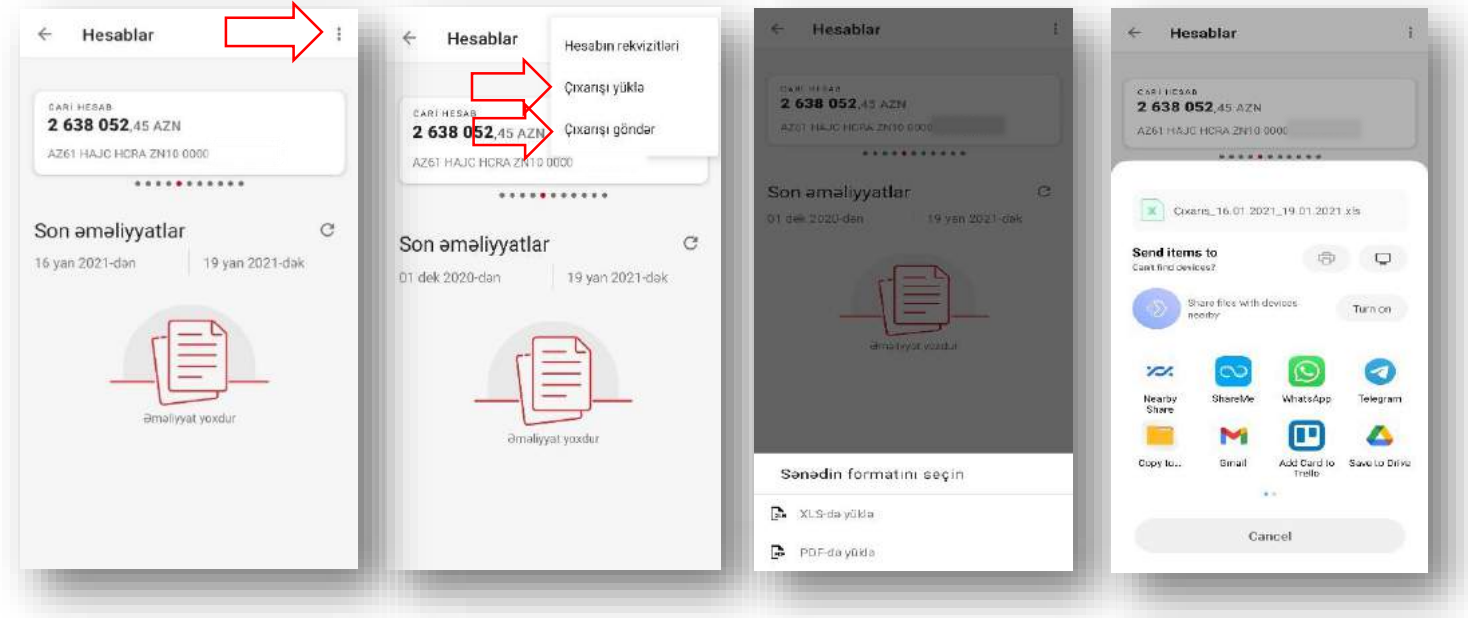

Hesab üzrə rekvizitlərin əldə edilməsi üçün sağ yuxarı hissədə yerləşən düyməni sıxmaqla keçid edə bilərsiniz. Rekvizitləri istər yükləyə, istərsə də müxtəlif kanallarla paylaşa bilərsiniz.

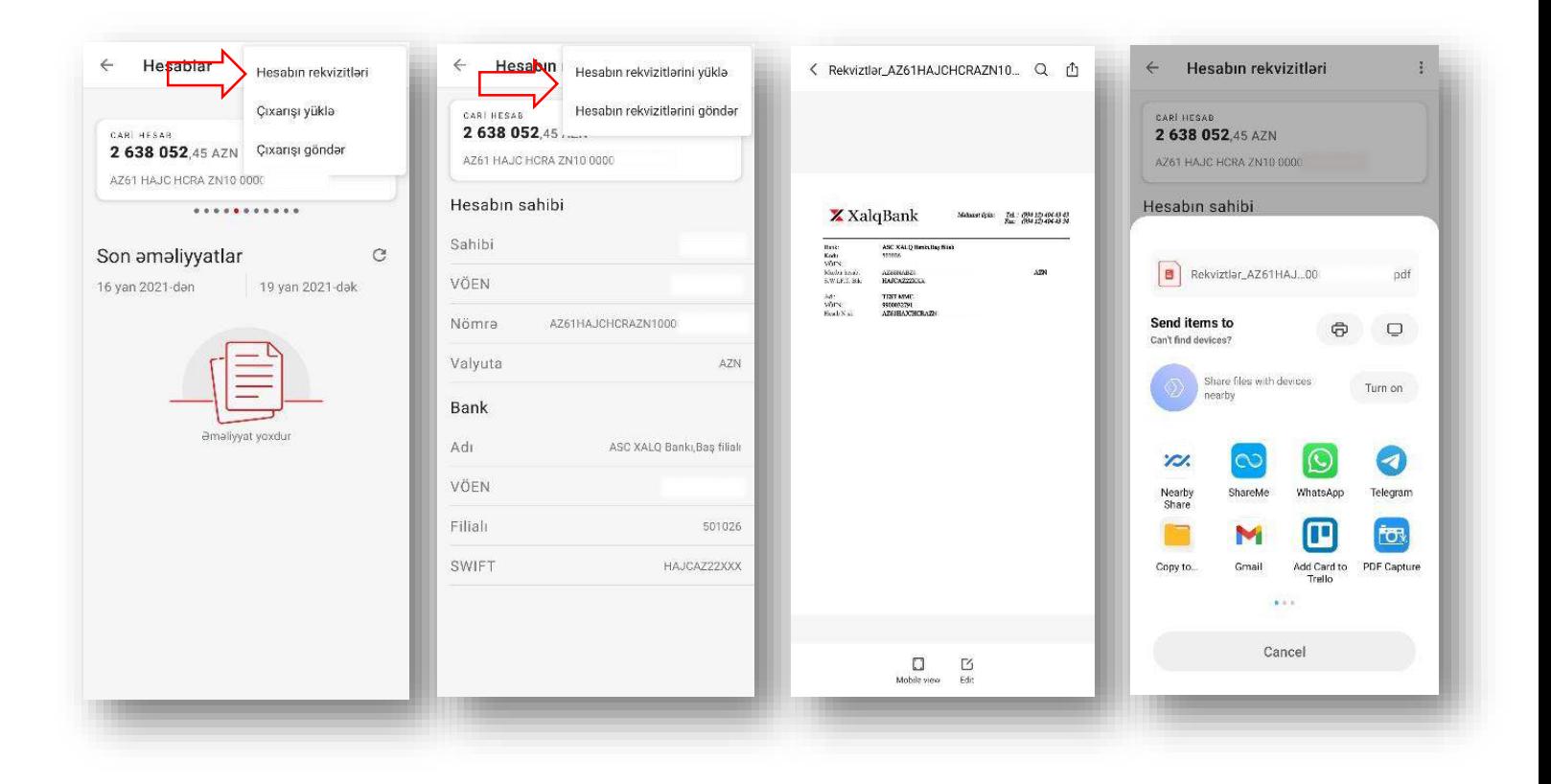

### $\boldsymbol{\mathsf{X}}$  XalqBank

### **"Əməliyyatlar" bölməsi**

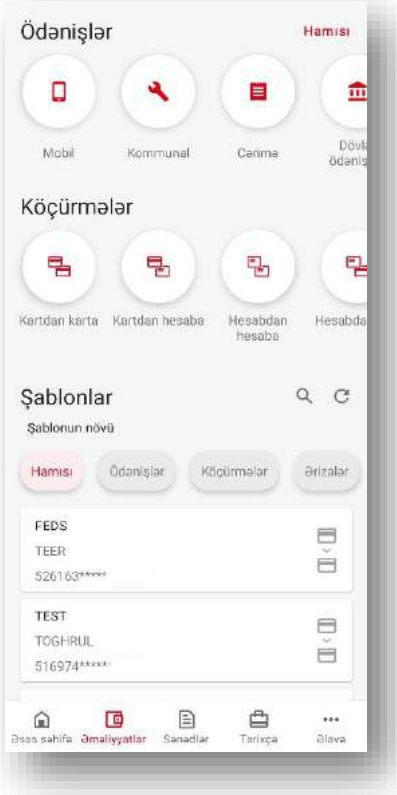

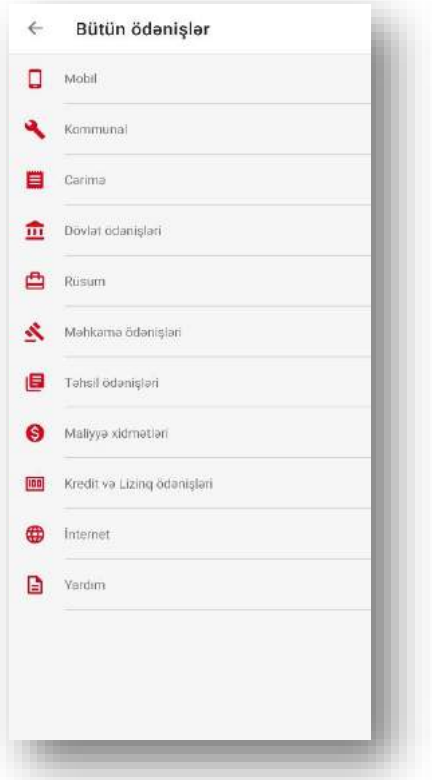

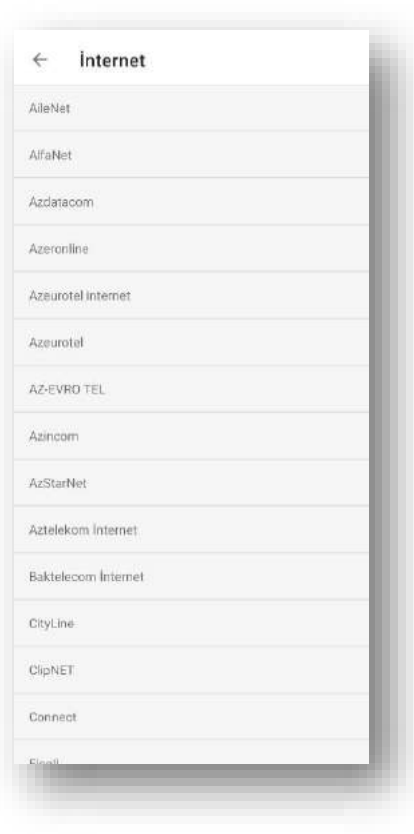

### *Ödənişlər*.

Bu bölmədən istifadə edərək mobil, kommunal və s. ödənişləri rahat şəkildə həyata keçirə bilərsiniz. Həmçinin, həmin ödənişlər üzrə şablonlar yaradıb növbəti ödənişlərdə istifadə edə bilərsiniz.

### Əməliyyatlar bölməsinə daxildir:

- Ödənişlər (fiziki şəxslər);
- Köçürmələr;
- Şablonlar;

### *Köçürmələr***.**

Bu bölmədə aşağıdakı əməliyyatların icrası mümkündür:

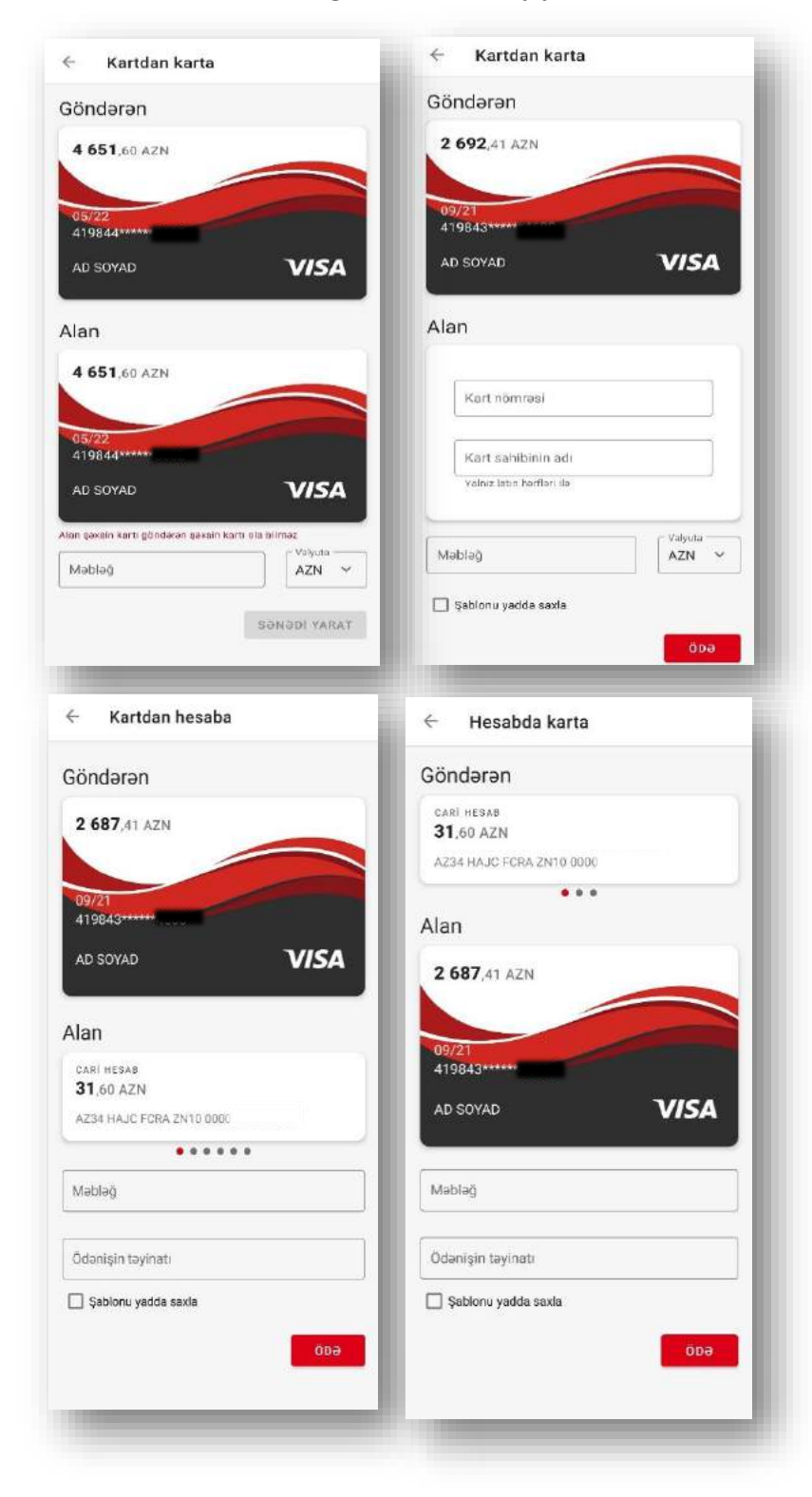

*Kartdan karta* – Bankda mövcud olan öz kartlarınız arasında və ya digər bank kartlarına köçürməni həyata köçürə bilərsiniz.

\*Hüquqi şəxslər üçün yalnız öz kartları arasında köçürmə imkanı aktivdir.

*Kartdan hesaba* – Bankda mövcud olan kartlarınızdan öz hesablarınıza vəsaiti köçürə bilərsiniz.

*Hesabdan karta* – Bankda mövcud olan hesablarınızdan öz kart hesablarınıza vəsaiti köçürə bilərsiniz.

\*Son iki əməliyyatın icrası eyni valyutalı hesablar arasında mümkündür.

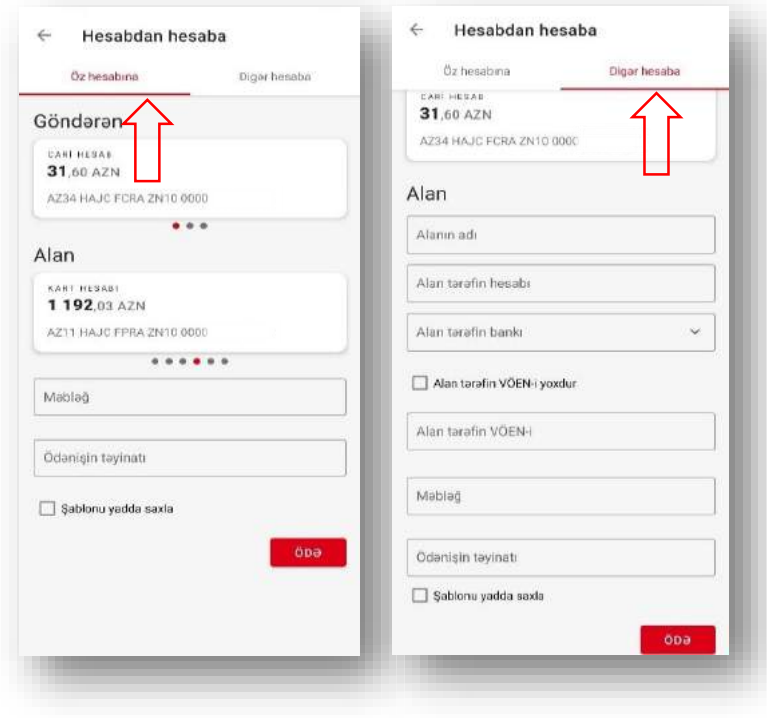

*Hesabdan hesaba –* Bankda mövcud olan hesablarınızdan istər öz hesablarınıza, istərsə də digər bank hesablarına köçürmə edə bilərsiniz. Əməliyyatın icrası yalnız eyni valyutalı hesablar arasında mümkündür.

Sənədlərin imzalanması fərdi sahibkar və hüquqi şəxslərdə ASAN İMZA ilə, fiziki şəxslərdə isə SMS təsdiqlə mümkündür.

*Konvertasiya* – bu əməliyyatlar bankda mövcud olan fərqli valyutalı hesablarınız arasında

icra olunur. Konvertasiyanın növü xanasında əməliyyatın təyinatını istər siyahıdan seçə, istərsədə "Digər" seçməklə növbəti xanada özünüz daxil edə bilərsiniz. Sağ yuxarı hissədə yerləşən düyməni sıxmaqla valyuta məzənnələrinin siyahısını görə bilərsiniz.

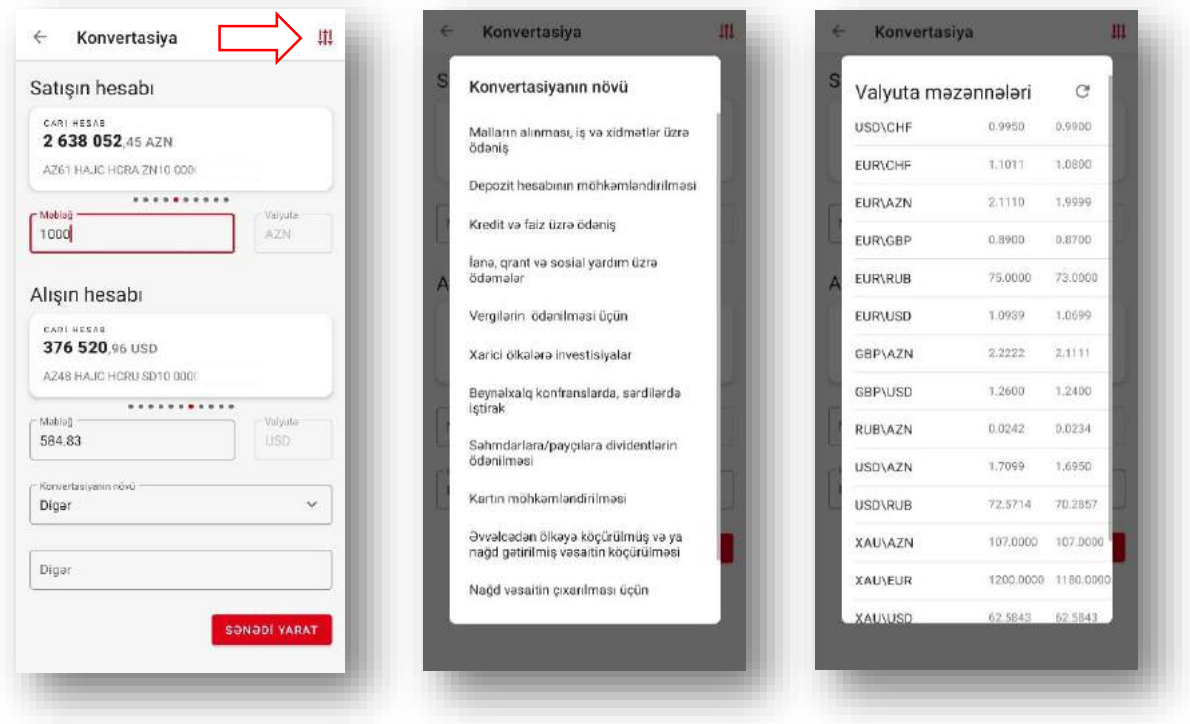

*Dövri ödəniş tapşırığı* (fərdi sahibkar və hüquqi şəxslər üçün "Köçürmələr" bölməsindən, fiziki şəxslər üçün şablon üzərindən).

Bu bölmə vasitəsilə dövri ödənişlər yaratmaq mümkündür. Silinmə dövrü üçün hər gün, həftədə və ayda bir dəfə seçmək imkanı vardır .

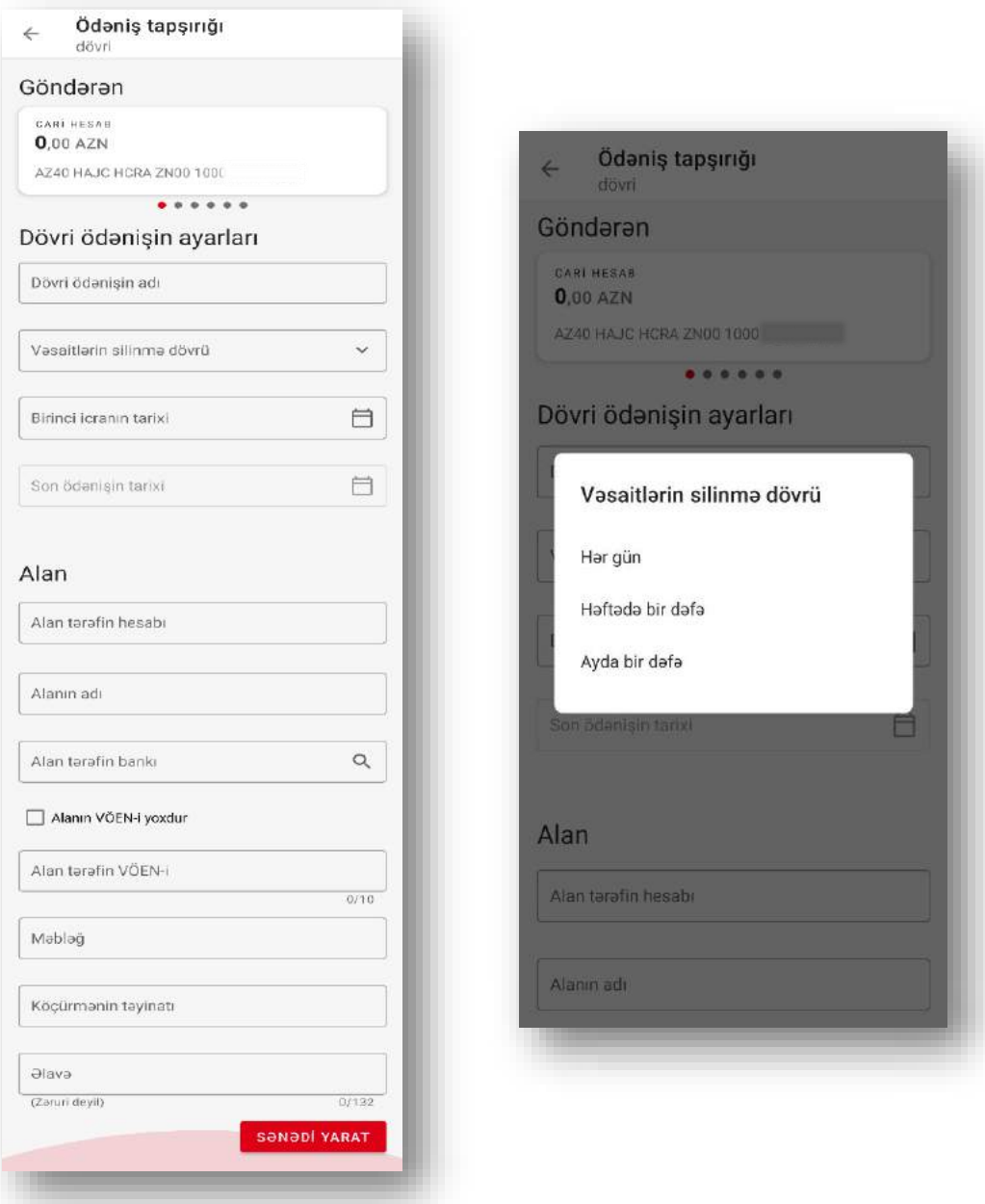

*Büdcə ödənişləri* – bu ödənişlər yalnız fərdi sahibkar və hüquqi şəxslər üçün mükündür.

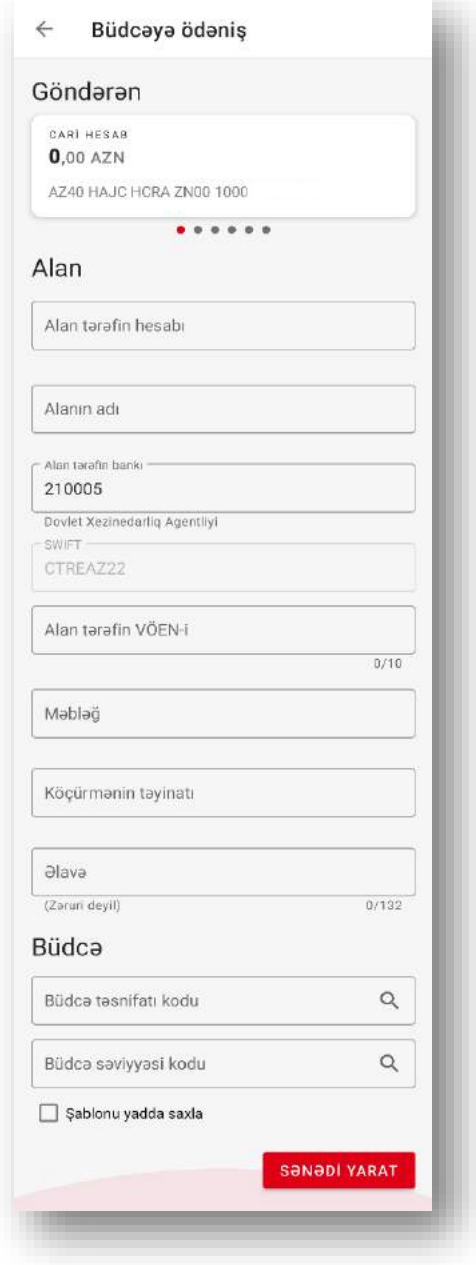

### **"Sənədlər" bölməsi**

<span id="page-21-0"></span>Bu bölmədə verilən vaxt aralığı üçün sənədləri görmək mümkündür. Sənədləri tarixlərinə, status və növünə görə filtr etmək mümkündür.

Sənədlərin imzalanaması hüquqi şəxs və fərdi sahibkarlarda ASAN İMZA ilə , fiziki şəxslərdə isə SMS təsdiqlə mümkündür.

Sənədlər üzərində sadalanan əməliyyatların icrası mümkündür: çap formasına baxmaq, əsasında yarat, düzəliş etmək, silmək.

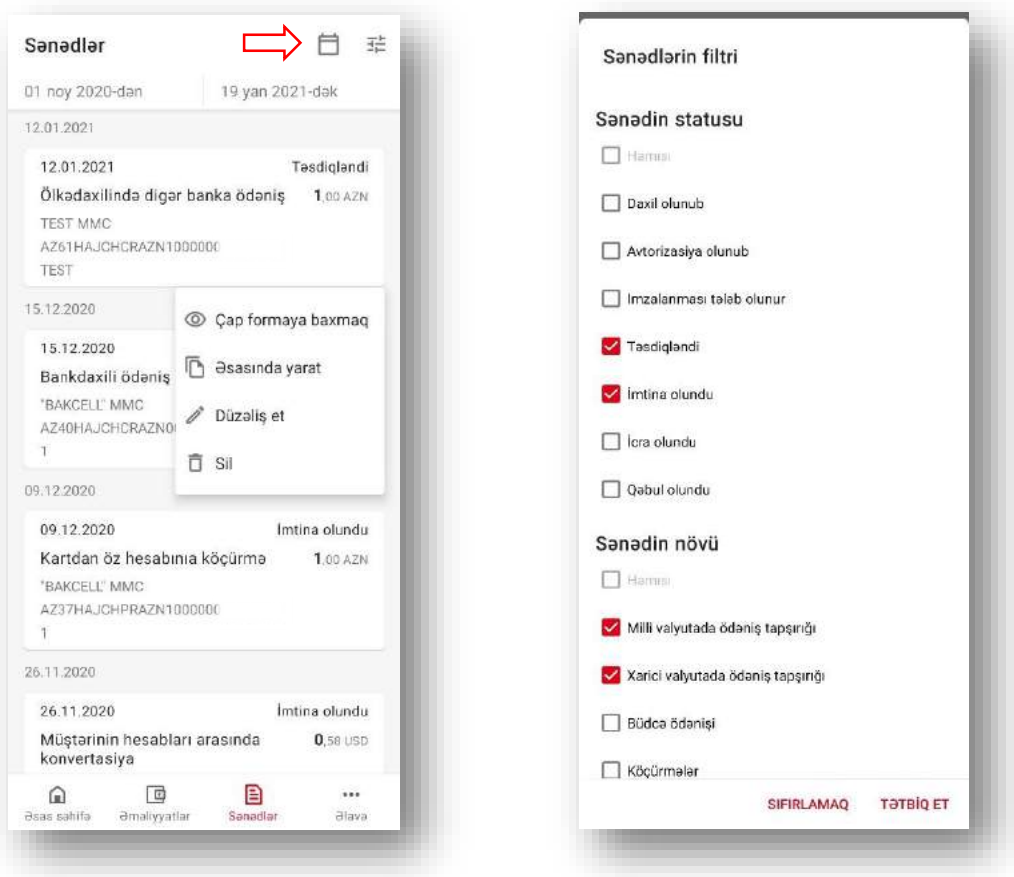

### **"Tarixçə" bölməsi** (Fiziki şəxslər)

"Tarixçə" bölməsində plastik kartlarla icra olunan əməliyyatların izlənməsi mümkündür.

Burada həmçinin xərclərin vizual izlənməsi üçün diaqram yer almışdır. Diaqram verilmiş tarix aralığına görə dəyişir.

Həmçinin hər bir əməliyyatın çap formasına baxmaq və "Əsasında yarat" düyməsi vasitəsi ilə asanlıqla yeni sənəd yaratmaq mümkündür.

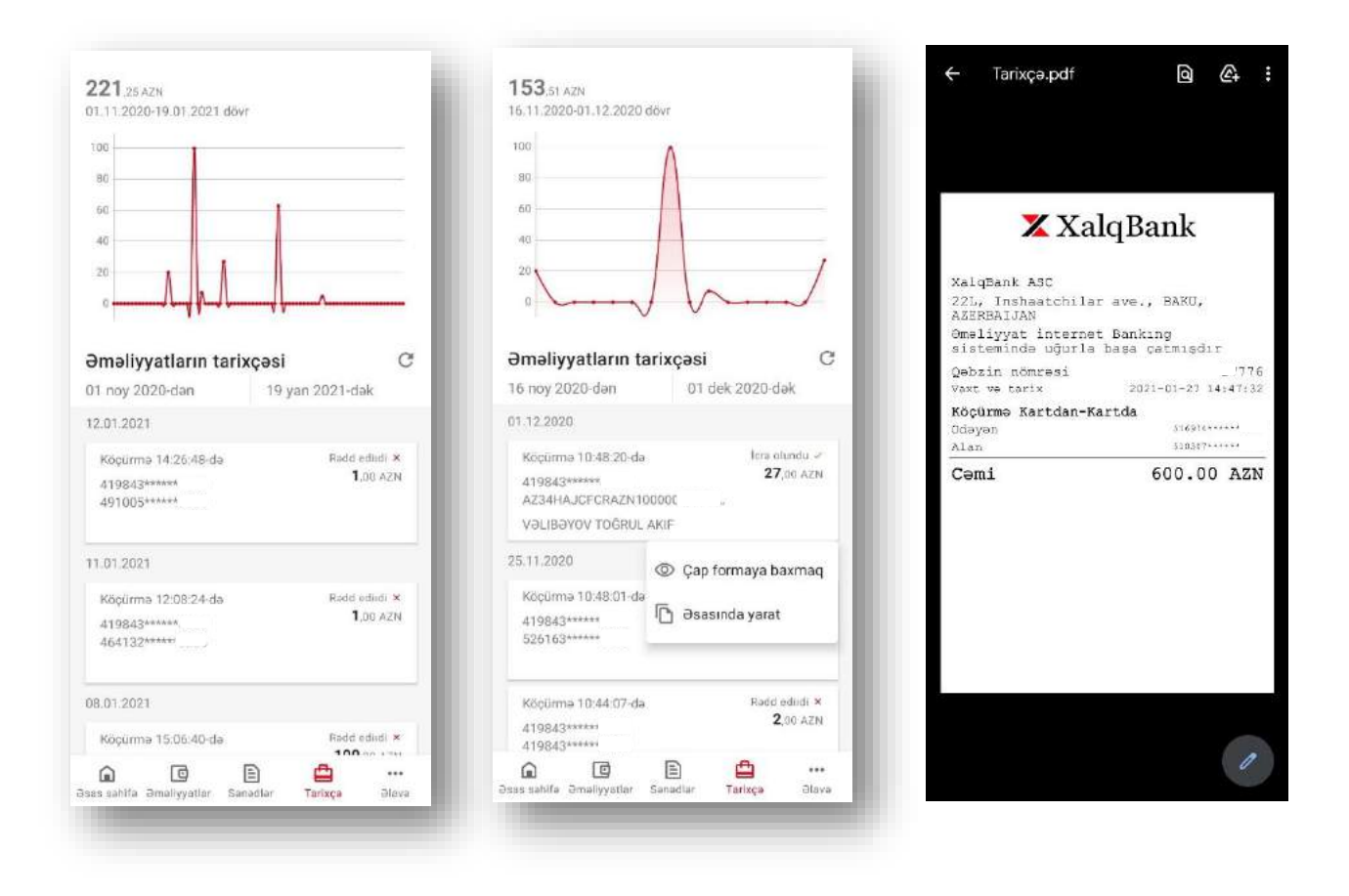

### **"Əlavə" bölməsi**

#### <span id="page-23-0"></span>**Bank xəritədə:**

Bu hissədə bankın xidmət şəbəkəsinin ünvanları yer almışdır.

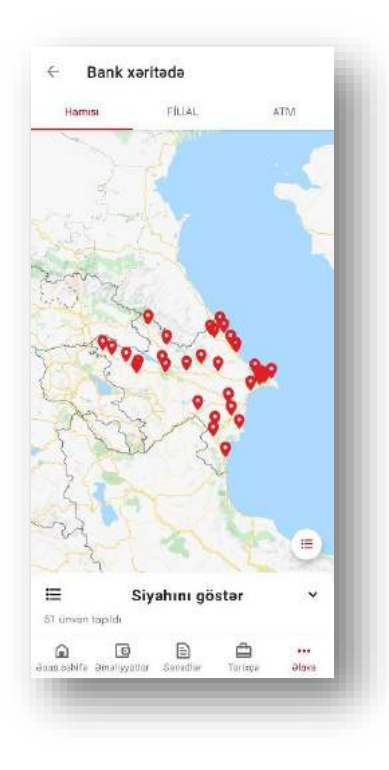

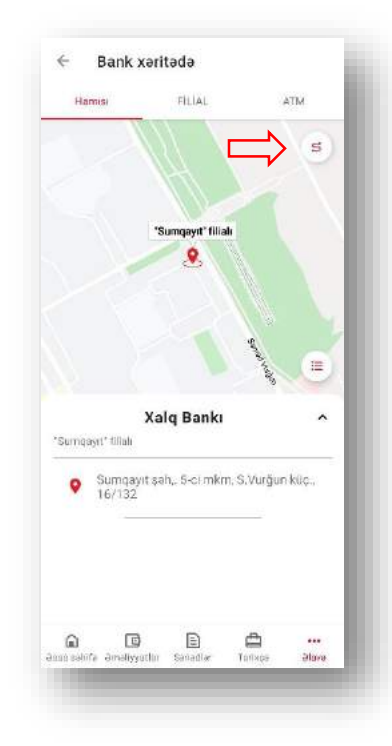

Filial və bankomatları istər siyahıdan , istərsədə xəritə üzərindən sıxmaqla seçmək mümkündür. Seçdikdən sonra sağ yuxarı hissədə istiqamətləndirmə düyməsi vasitəsi ilə xəritə üçün nəzərdə tutulmuş digər tətbiqlərdə (Google Maps, Waze və s.) marşrutu açmaq mümkündür.

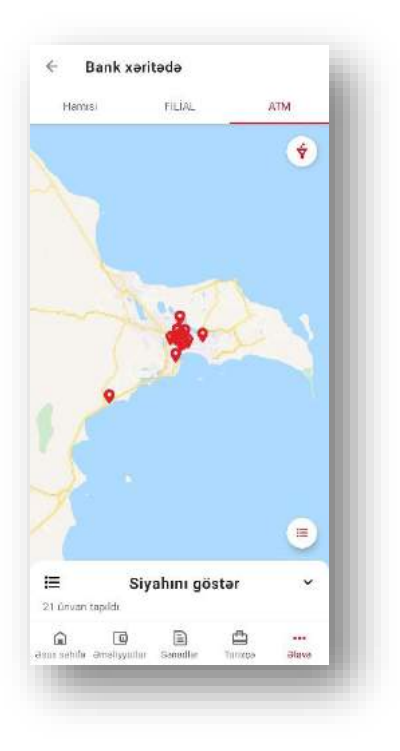

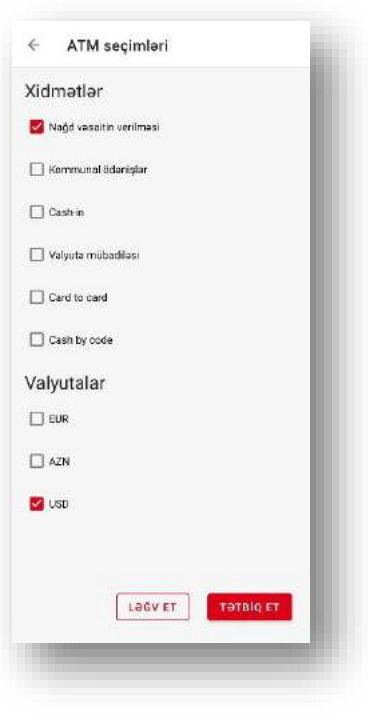

ATM-ləri xidmət və valyuta növünə filtr etmək imkanı vardır.

## **Dark Mode**

<span id="page-24-0"></span> Mobil tətbiqin interfeysinin tərtibatında Light Mode la yanaşı Dark Mode mövcuddur.

 Tətbiq mobil telefonun menyusunun Light və yaxud Dark rejimində olmasından asılı olaraq avtomatik şəkildə aktivləşir.

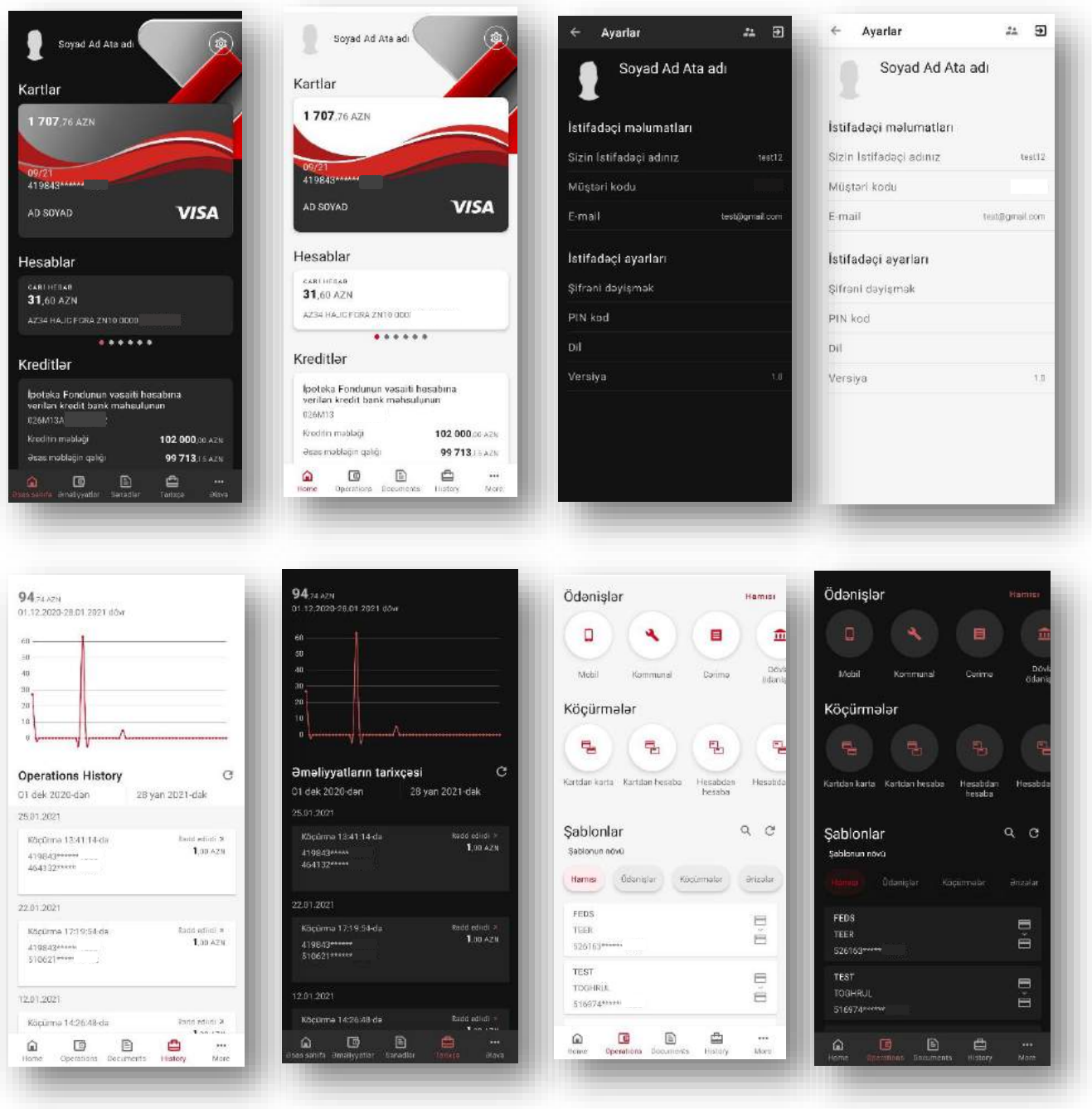